# **ADOBE PHOTOSHOP**

*Тема моєї дипломної роботи є програма Adobe Photoshop Мета дипломної роботи:* полягає у вивченні можливостей даної програми. *Завдання дипломної роботи:*

- виявити та опрацювати фахову літературу по даній темі;
- визначити загальні відомості про програму;
- охарактерезувати , особливості роботи, в середовищі програми Adobe Photoshop
- структура роботи: моя дипломна робота складається з двох основних розділів:

## ЗМІСТ (ПРОДОВЖЕННЯ):

- Переміщення.
- Ласо.
- Інструмент «Чарівна паличка».
- Кадрування.
- Нарізка.
- Шари фотошоп.
- Колір Фотошоп.
- Заливка і робота з кольорами.
- Історія (на панелі) фотошоп.
- Фільтри фотошоп.
- Редагування фото.
- Редагування фото (продовження).
- Об'єднання двох малюнків в один.
- Відображення.
- Малюємо самі.

## *ADOBE PHOTOSHOP -*

- *це*
- графічний редактор, розроблений і поширюваний фірмою Adobe Systems.
- є лідером ринку в області комерційних засобів редагування растрових зображень, і найвідомішим продуктом фірми Adobe.

®

**Adobe** 

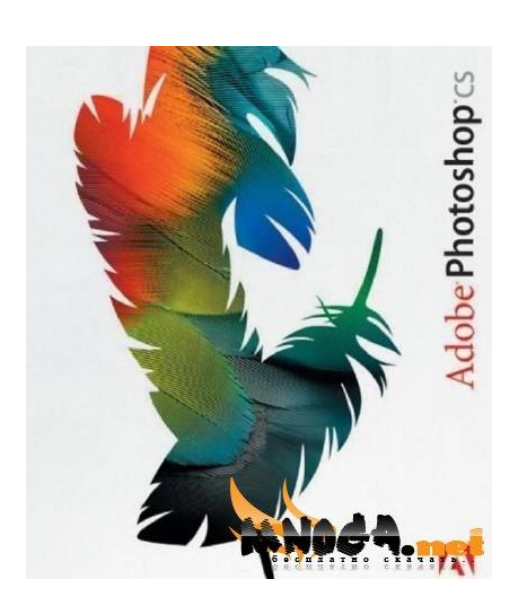

# *PHOTOSHOP*

Часто цю програму називають просто (Фотошоп).

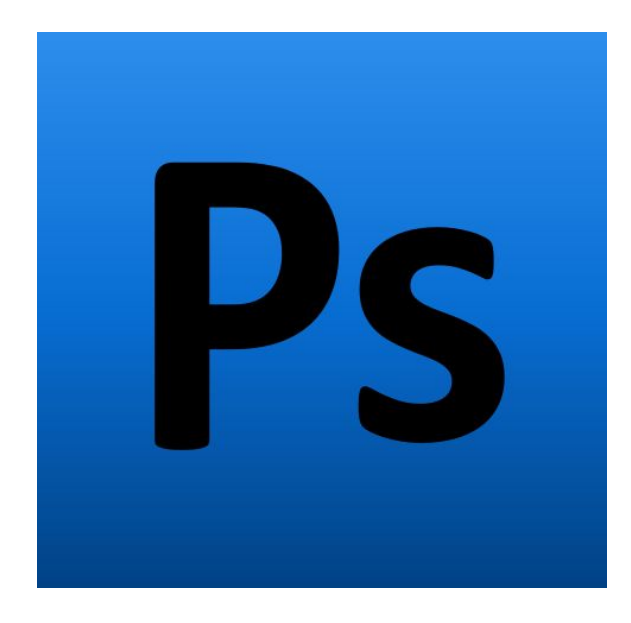

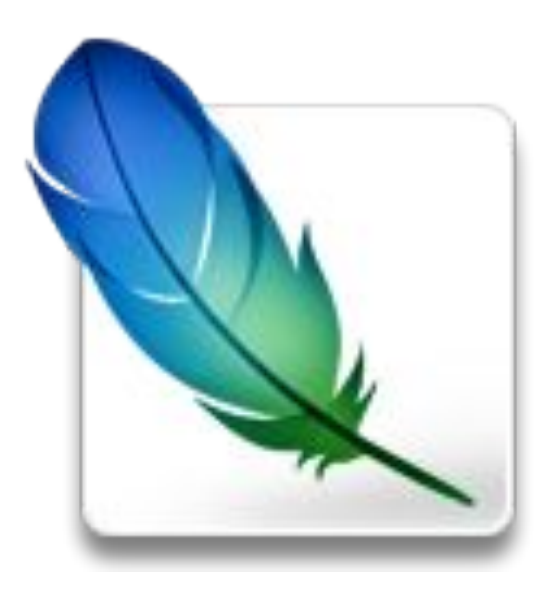

#### *PHOTOSHOP ПІДТРИМУЄ ТАКІ КОЛІРНІ МОДЕЛІ:*

- **n** RGB
- LAB
- **D** CMYK
- **Grayscale**
- Bitmap
- **Duotone**
- Indexed
- Multichannel

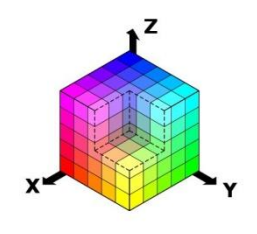

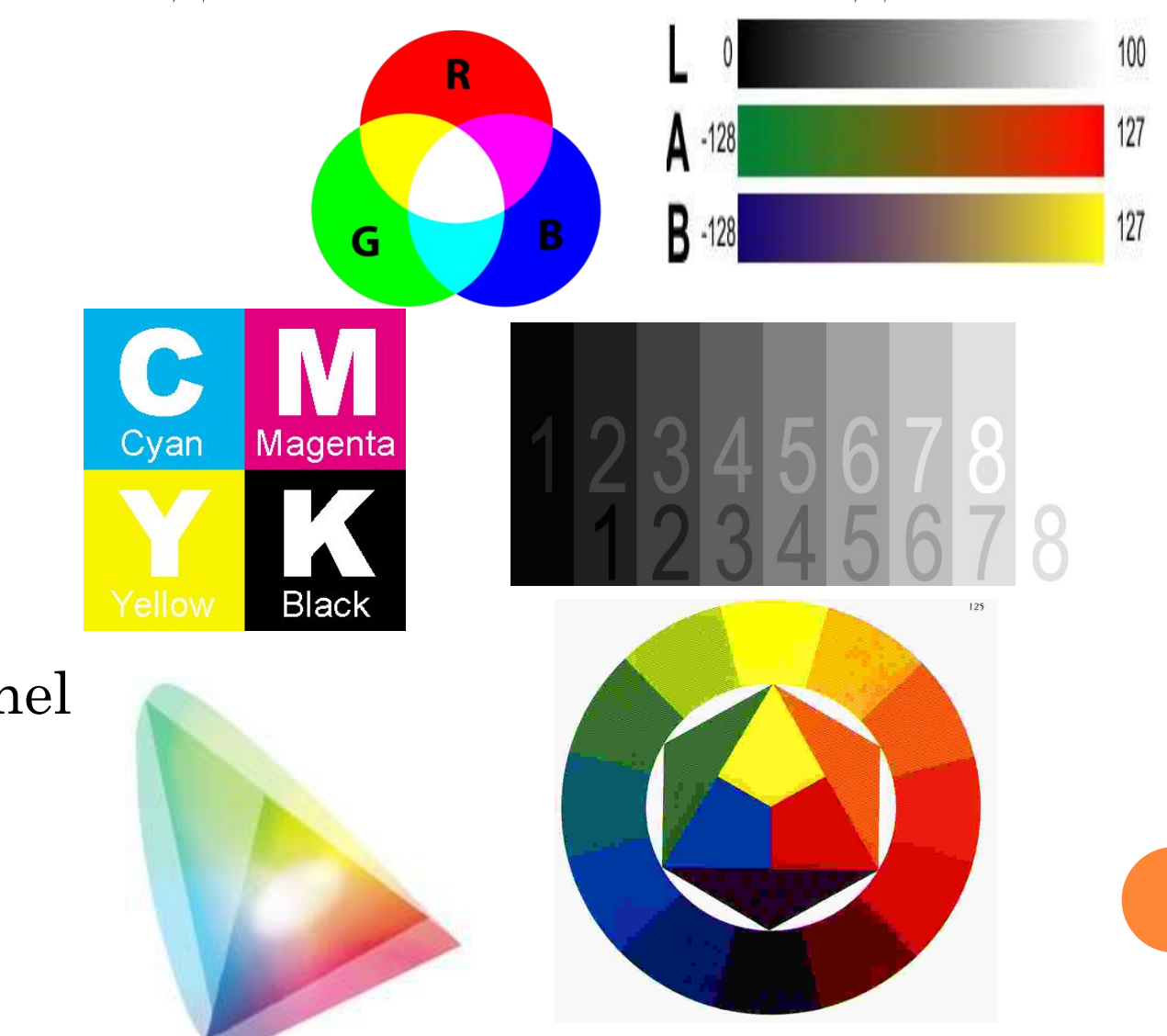

#### *ОСТАННІ ВЕРСІЇ ADOBE PHOTOSHOP*:

- Adobe Photoshop CS3, CS3 Extended (10.0)
- Adobe Photoshop CS4, CS4 Extended (11.0)
- Adobe Photoshop CS5, CS5 Extended (12.0)
- Adobe Photoshop CS6 (13.0)

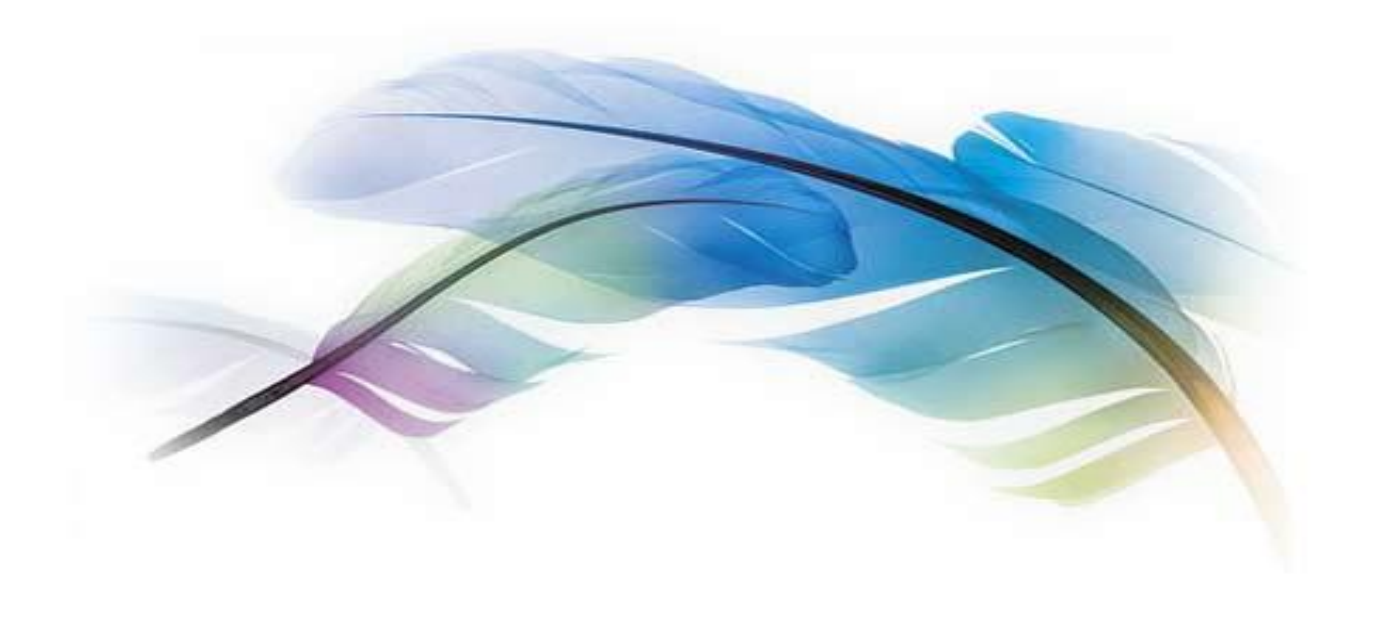

## *ADOBE PHOTOSHOP CS3, CS3 EXTENDED (10.0) 16 КВІТНЯ, 2007*

- **підтримка платформи Macintosh на процесорах Intel**
- **інструмент Photomerge для з'єднання кадрів в одну панораму**
- **виправлення в інструментах Криві, Vanishing Point, Міксер каналів, Яскравість/контраст**
- **функція управлінням перетворення в чорно-біле зображення**
- **Оптимізація графіки для мобільних пристроїв**
- **авторозклад і автосполучення**
- **функціональні доповнення**
- **розумні фільтри**

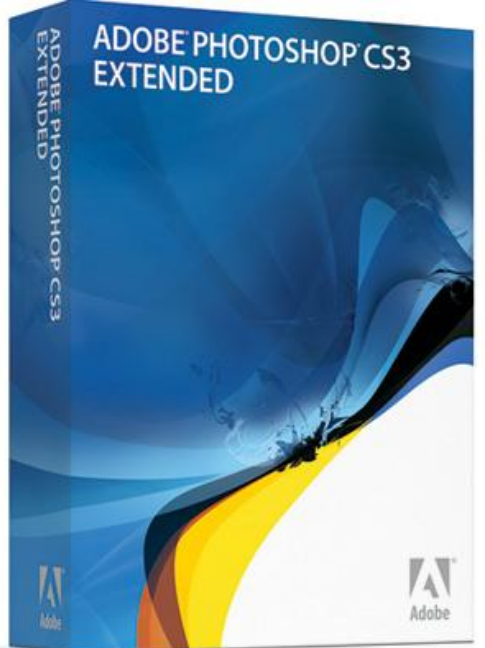

## *ADOBE PHOTOSHOP CS4, CS4 EXTENDED (11.0) 13 ЖОВТНЯ, 2008*

- управління файлами за допомогою програми Adobe Bridge CS4.
- об'єднання тривимірних і двомірних зображень.
- тимчасовий поворот полотна для зручності фарбування.
- масштабування з урахуванням змісту зображення.
- збільшення глибини різкості.
- автоматичне накладення зображень.
- тривимірна анімація.
- тривимірне відео.

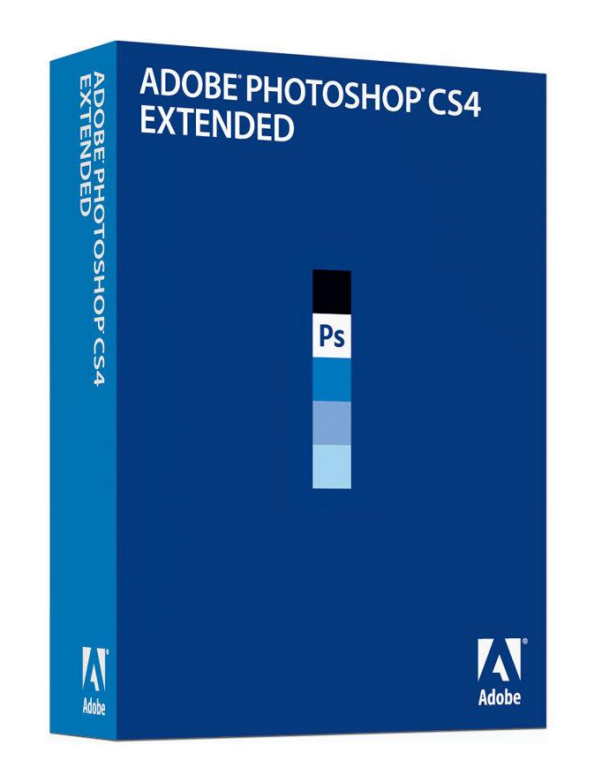

## ADOBE PHOTOSHOP CS5, CS5 EXTENDED (12.0) Квитень, 2010

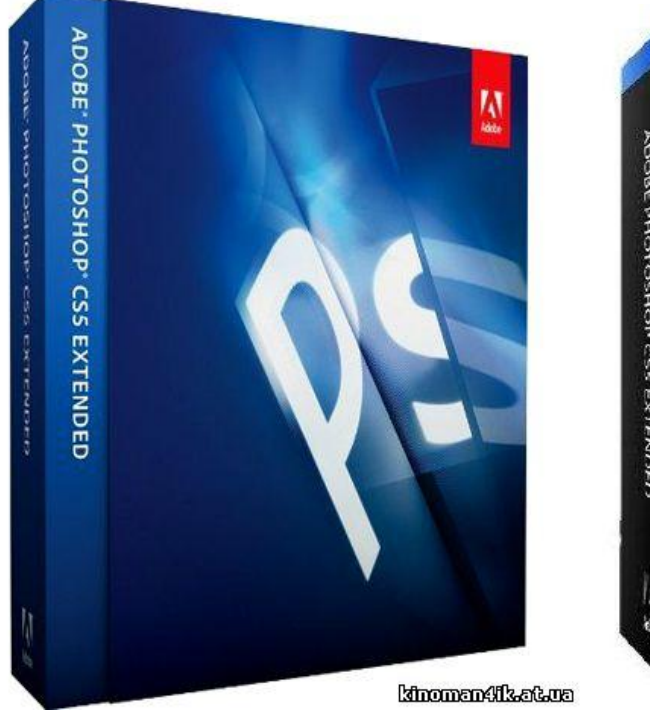

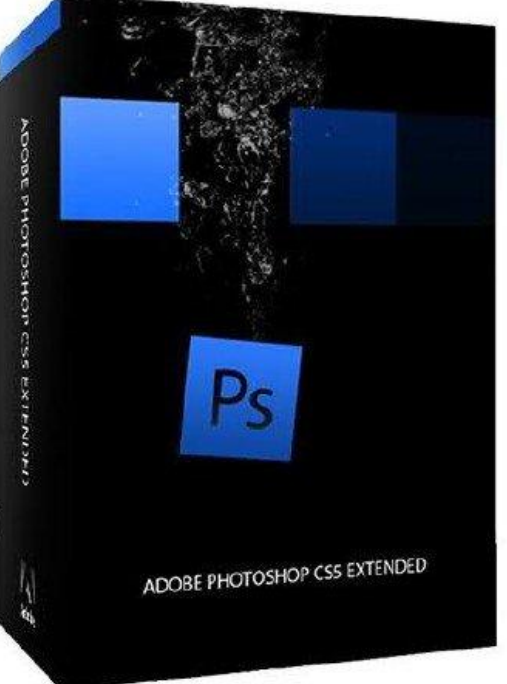

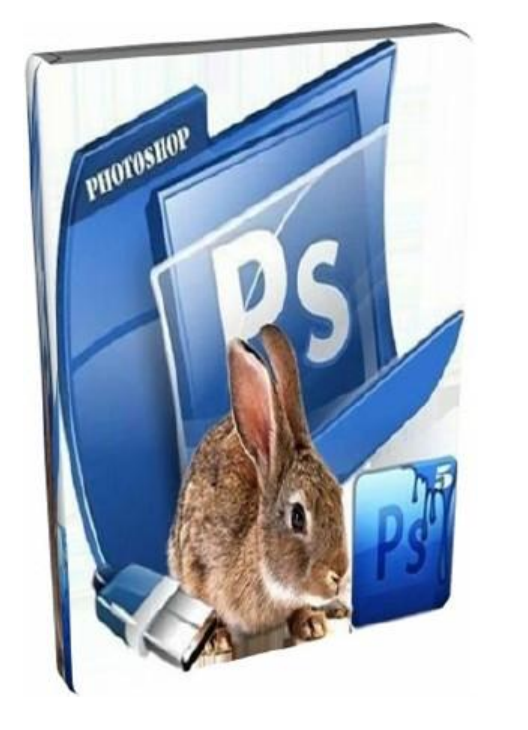

## ADOBE PHOTOSHOP CS6 (13.0) 7 ТРАВНЯ, 2012 (НАЙНОВІША)

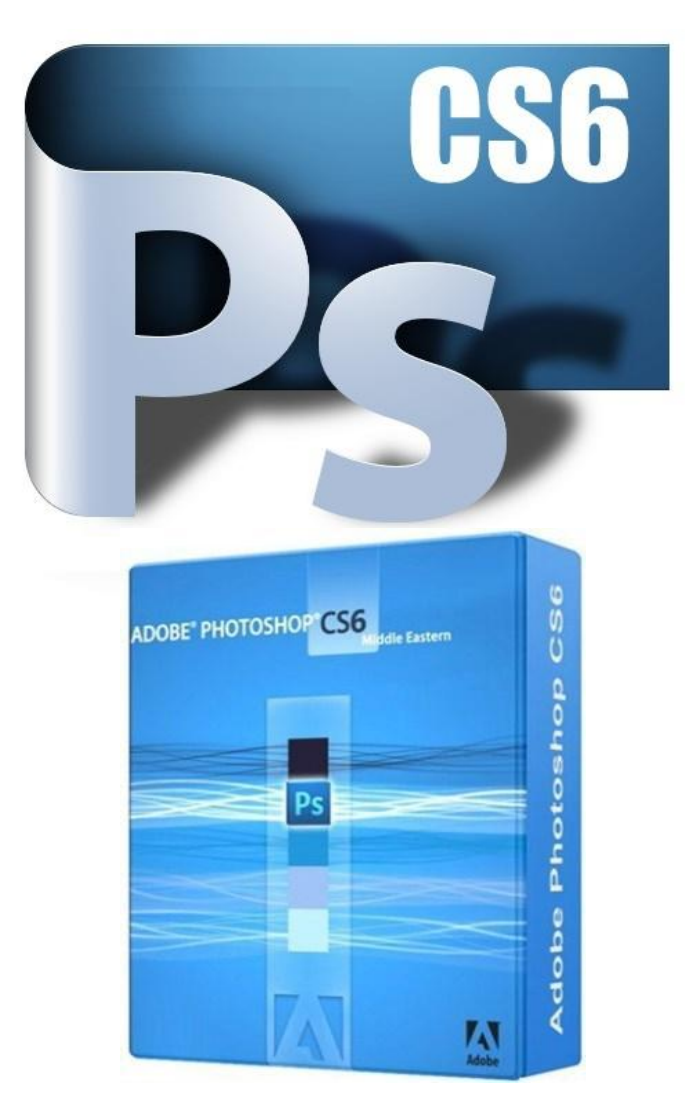

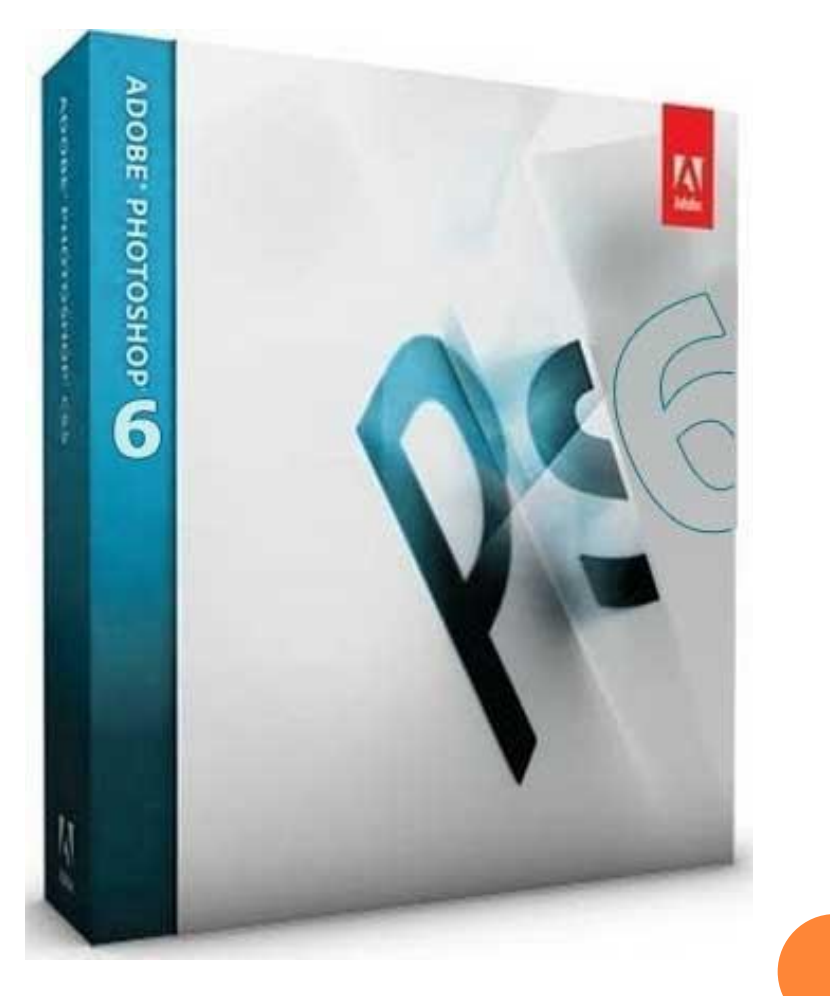

# ADOBE PHOTOSHOP

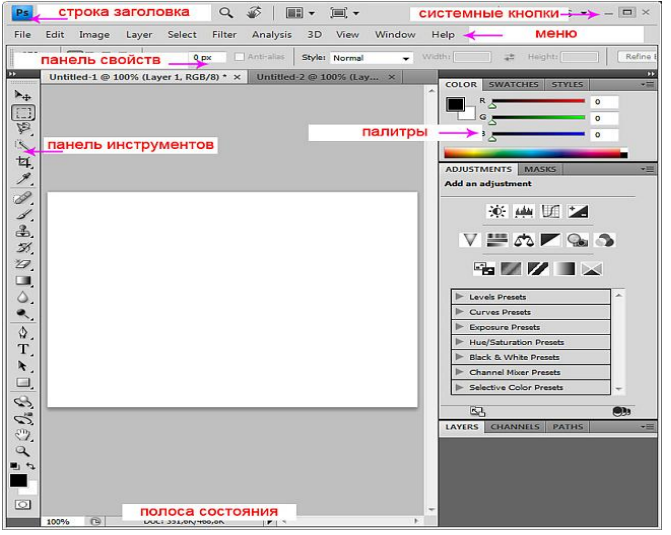

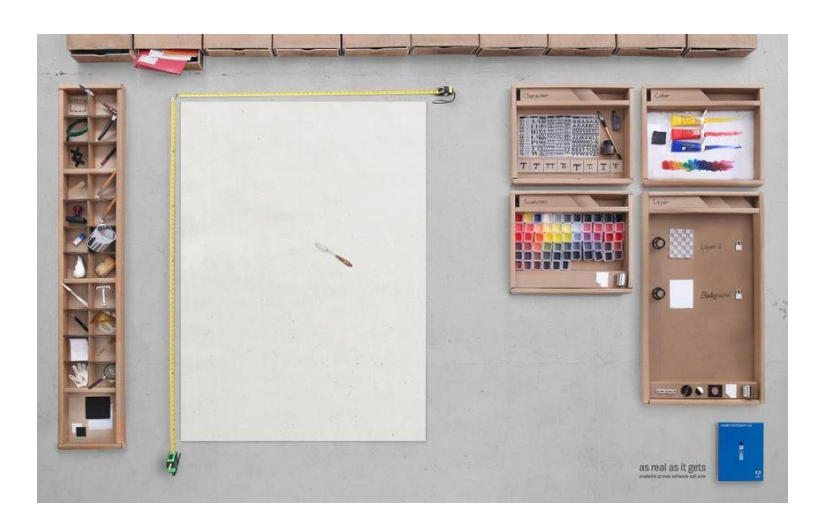

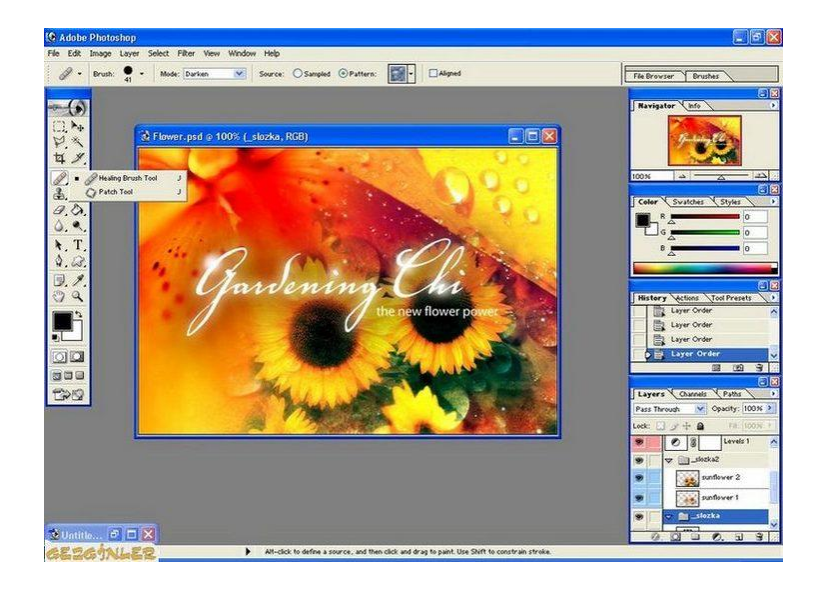

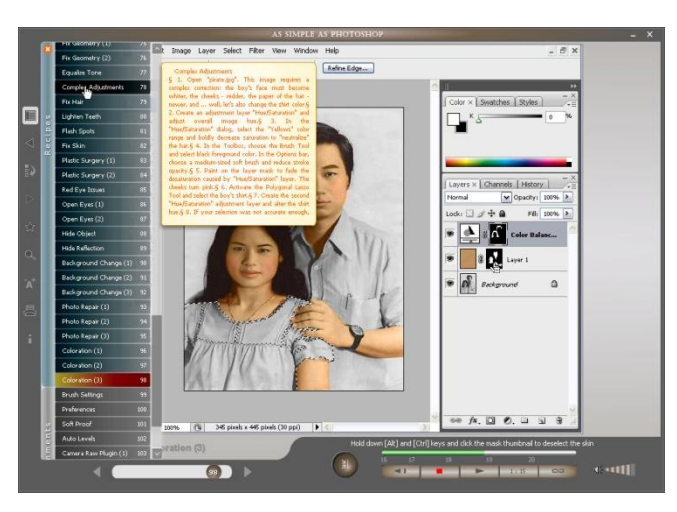

#### **Інтерфейси Photoshop в хронологічному** ПОРЯДКУ

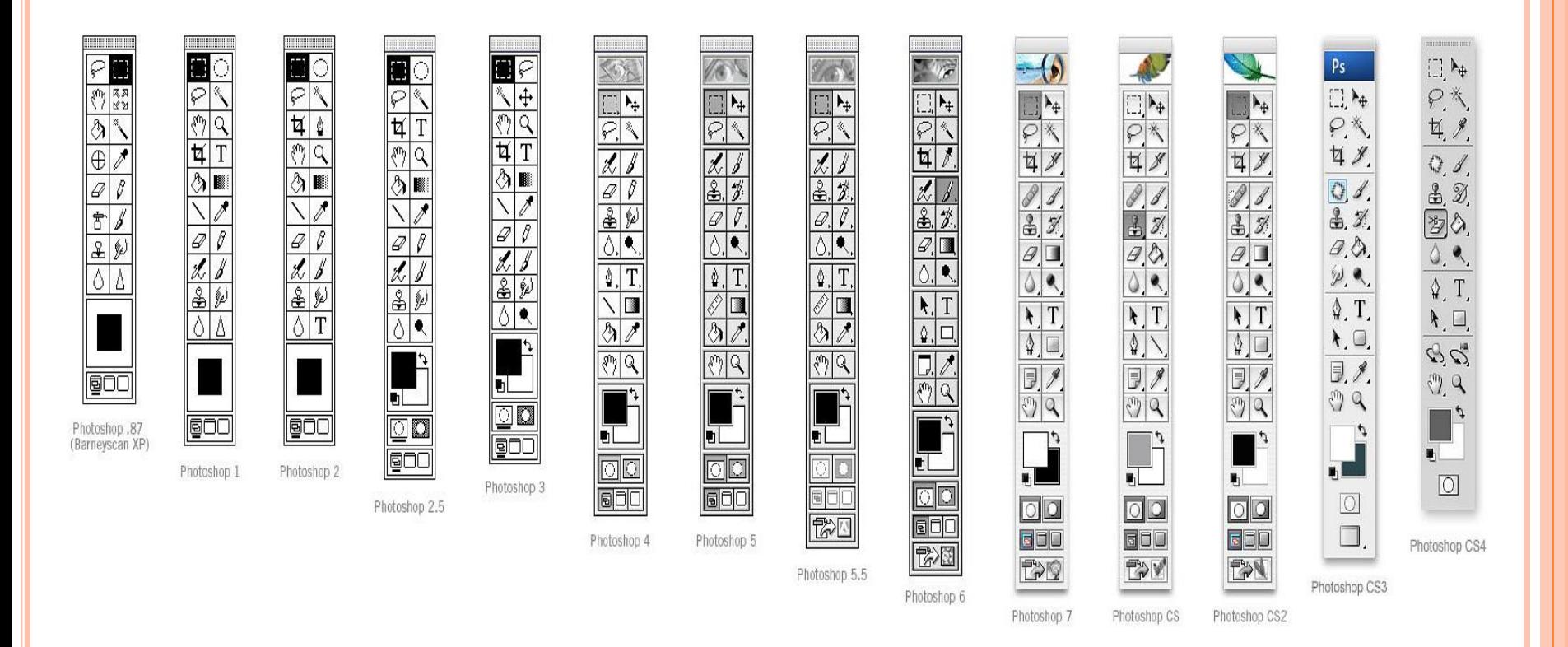

## *ПАНЕЛЬ ІНСТРУМЕНТІВ:*

#### **Всі інструменти у програмі Photoshop містяться на спеціальній панелі.**

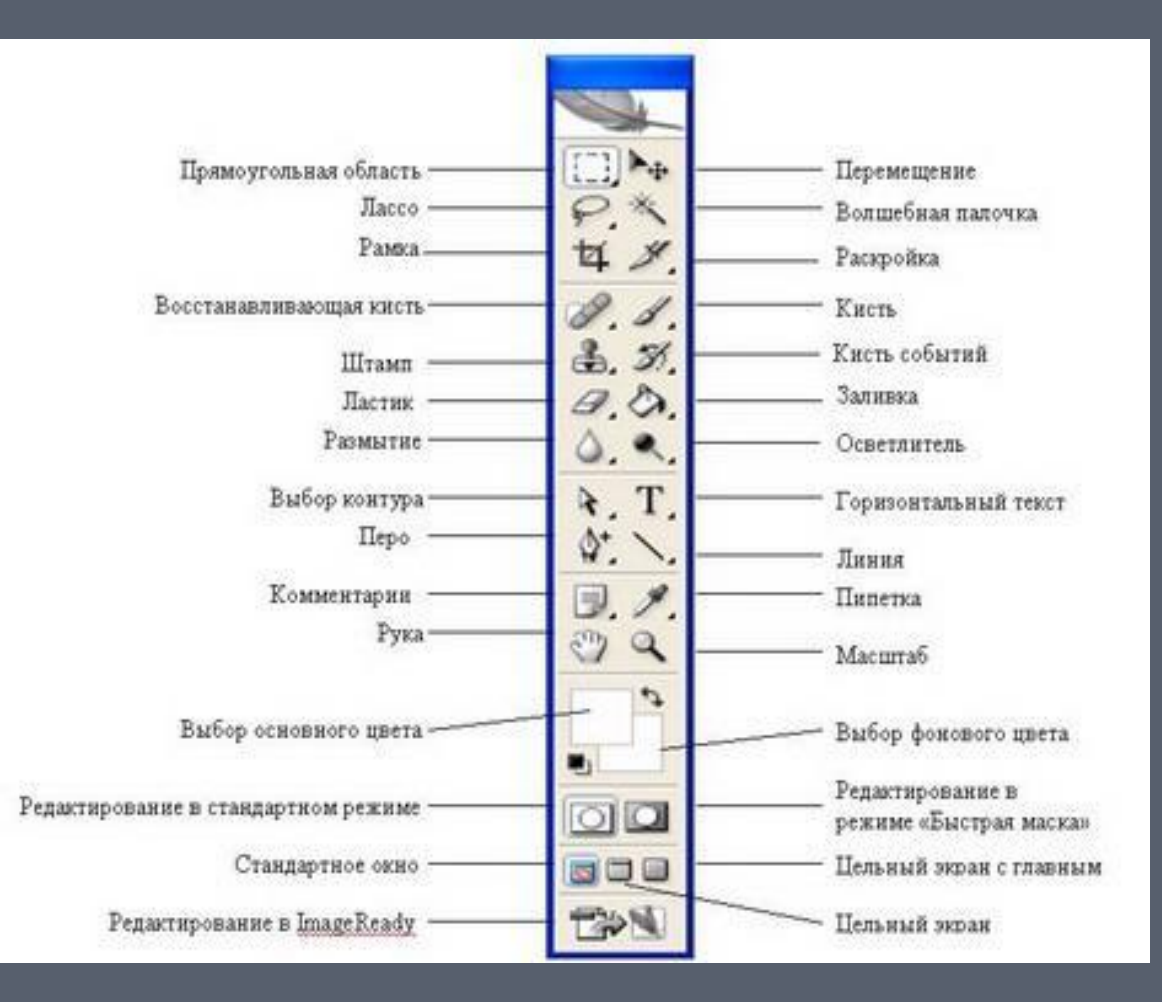

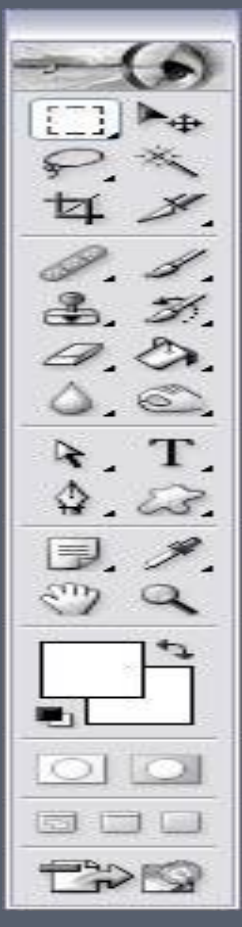

## *ПАНЕЛЬ ІНСТРУМЕНТІВ (ПРОДОВЖЕННЯ) :*

- Інструменти виділення;
- Перетягування;
- Ласо;
- Інструмент «Чарівна паличка»;
- Кадрування;
- Нарізка;
- Розпилювач (аерограф);
- Олівці і кисті;
- Штампи;
- Кисті передісторії;
- Ластики;
- Заливання;
- Різкість і розмиття;
- Інструменти зміни яскравості;
- Інструменти роботи з компонентами шляху;
- Текст;
- Пір'я;
- Інструменти малювання графічних примітивів;
- Нотатки;
- Піпетки та вимірювальні прилади;
- Інструмент Рука;
- Лупа;
- Перемикання в ImageReady;

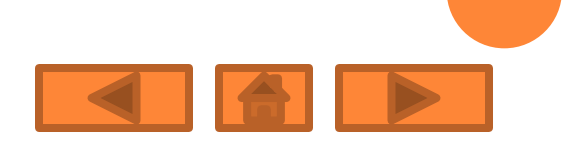

#### ІНСТРУМЕНТИ ВИДІЛЕННЯ:

 Кнопка із зображенням прямокутника служить для виділення області відповідної форми поточного шару.

 Якщо на полотні вже є виділена область, то при спробі використання інструменту старе виділення зникає. Щоб додати нове виділення до старого , перед використанням інструменту треба натиснути клавішу SHIFT і, утримуючи її, створити виділення, а щоб відняти нове виділення зі старого можна використовувати тим же чином клавішу ALT.

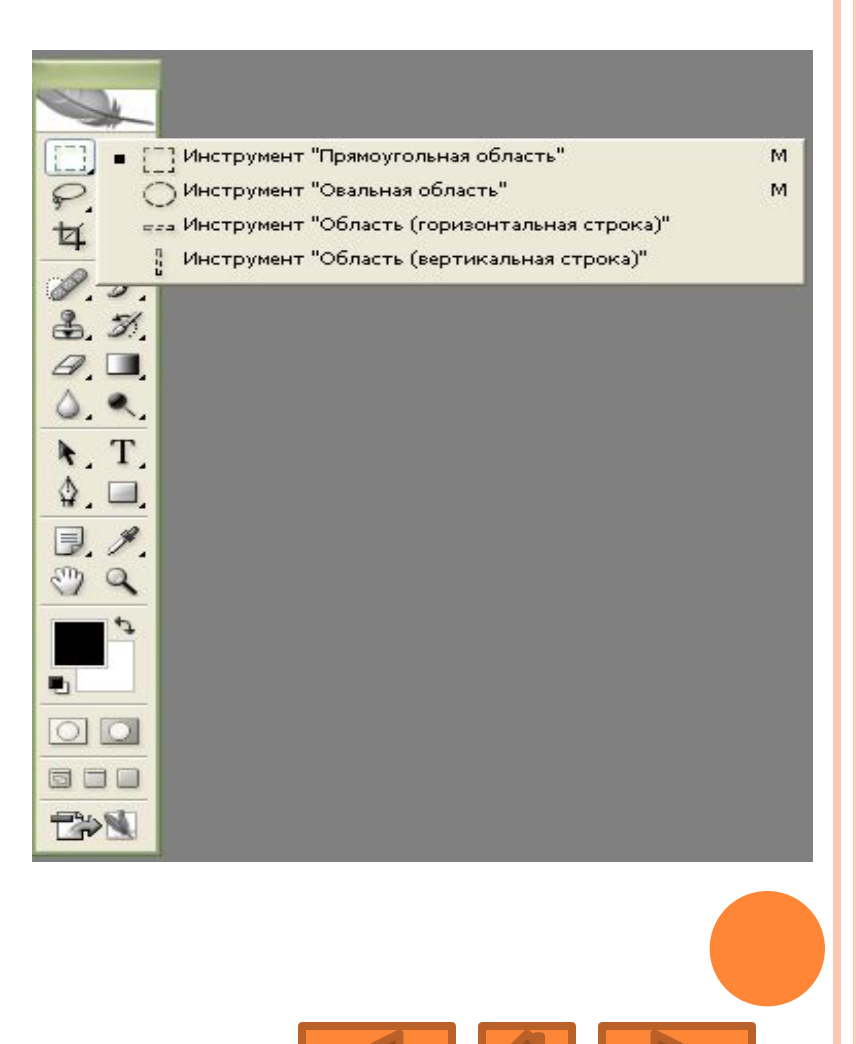

#### ПЕРЕМІЩЕННЯ

- Інструмент «Переміщення» служить для руху виділеного фрагмента щодо іншого вмісту активного шару чи всього цього шару щодо інших шарів.
- За допомогою клавіатури можна переміщати шар або виділену область з кроком 1 піксель за кожне натискання клавішістрілки. Якщо при цьому натиснутий SHIFT - крок переміщення буде вже 10 пікселів.

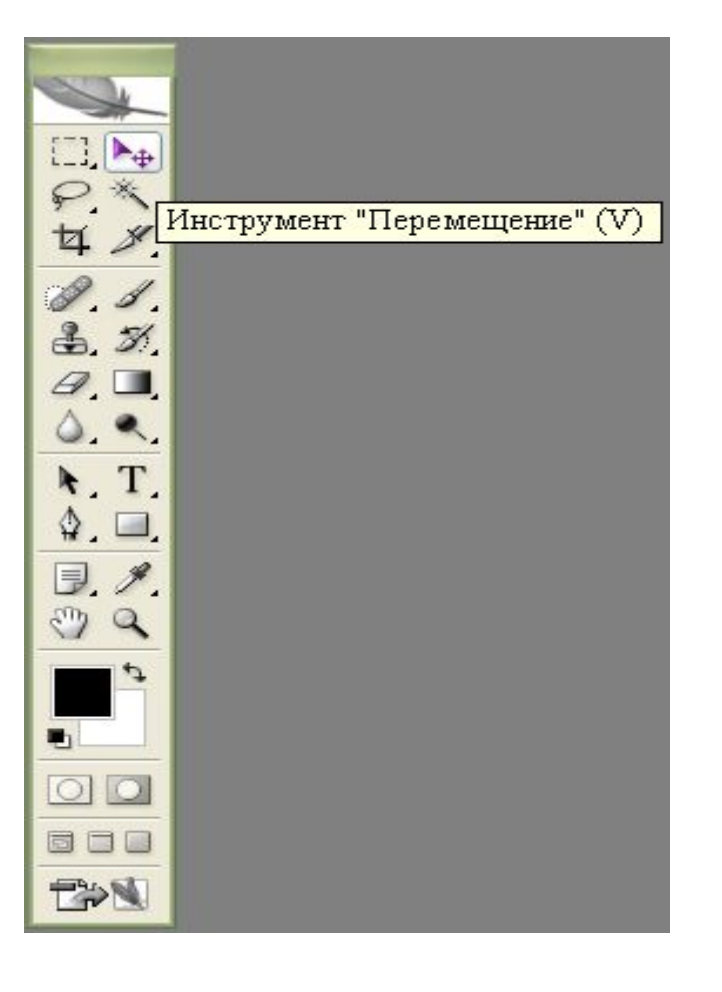

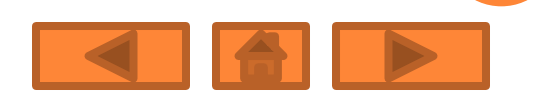

## ЛАСО:

- Ласо інструмент для виділення довільній області. Має кілька варіантів.
- «Ласо» дозволяє створити виділення довільної форми.
- «Прямолінійне ласо» дозволяє зробить виділення у формі довільного багатокутника.
- «Магнітне ласо» контур виділення буде будуватися областями з максимальною контрастністю поблизу курсору і буде вести з ним. В процесі виділення Photoshop автоматично розставляє опорні точки. Клавіша Backspace можна видаляти останню створену точку (послідовно їх можна видалити всі).

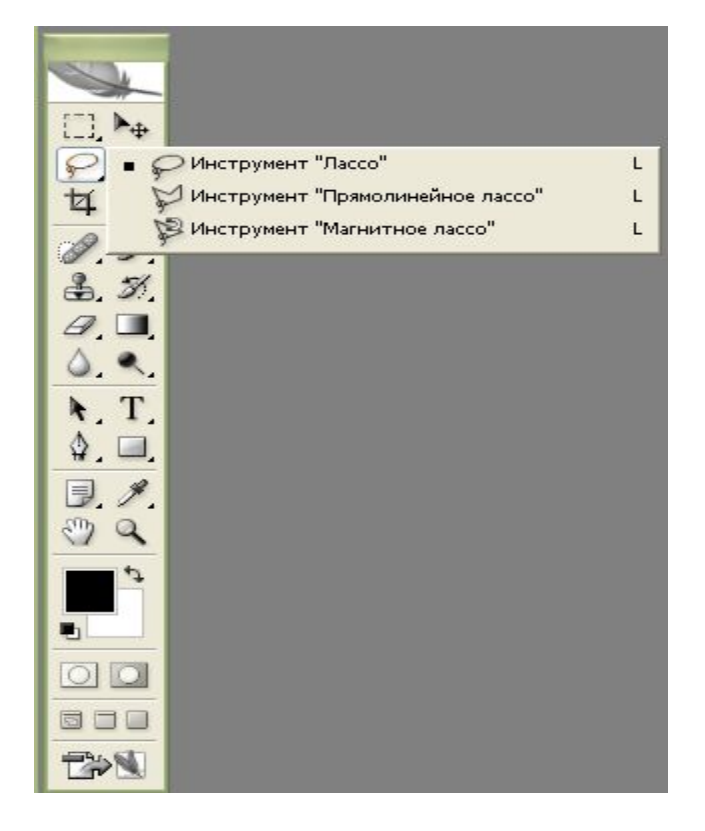

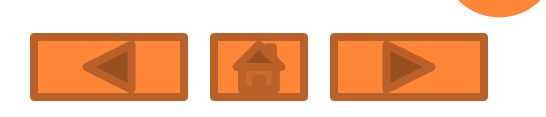

#### ІНСТРУМЕНТ «ЧАРІВНА ПАЛИЧКА»

«Чарівна паличка» -виділяє всі пікселі, за кольором збігаються з тим, який опинився під інструментом у момент клацання.

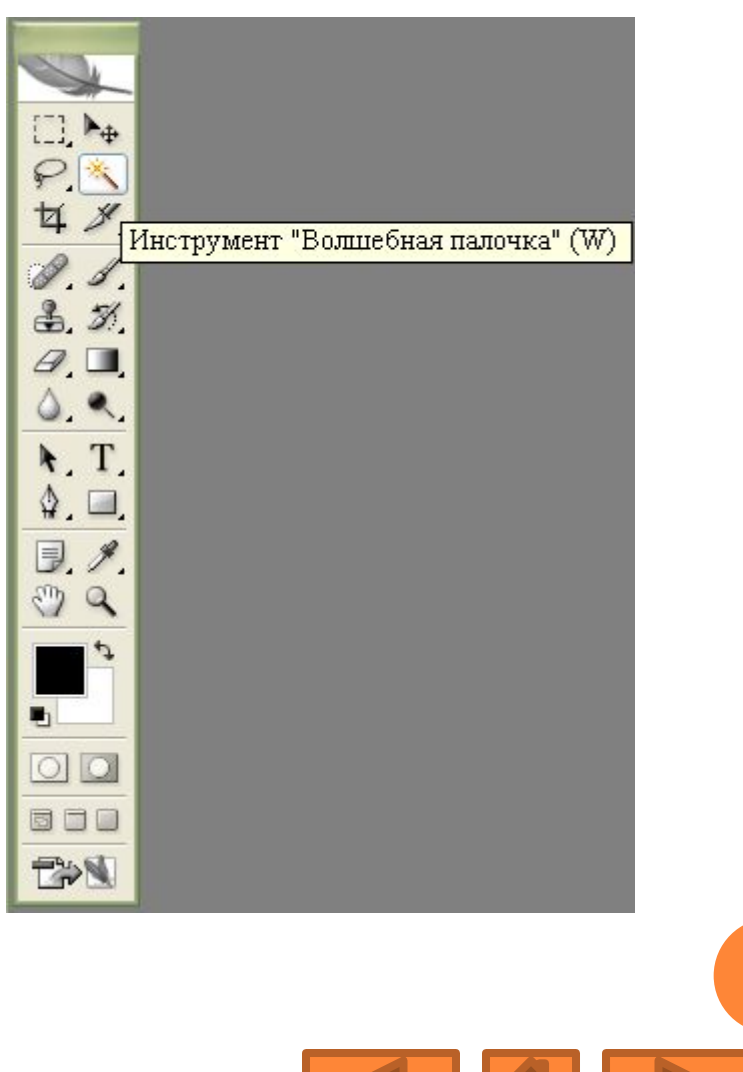

### КАДРУВАННЯ

- Інструмент «Кадрування» дозволяє спочатку задати область, а потім обрізати зображення до її розміру.
- Після виділення області яку слід залишити, на екрані з'являється рамка, у якій можна змінювати розмір положення. Рамку можна повернути. При натисканні ENTER або двічі клацнути всередині рамки краю будуть обрізані. ESCAPE скасовує виділення.

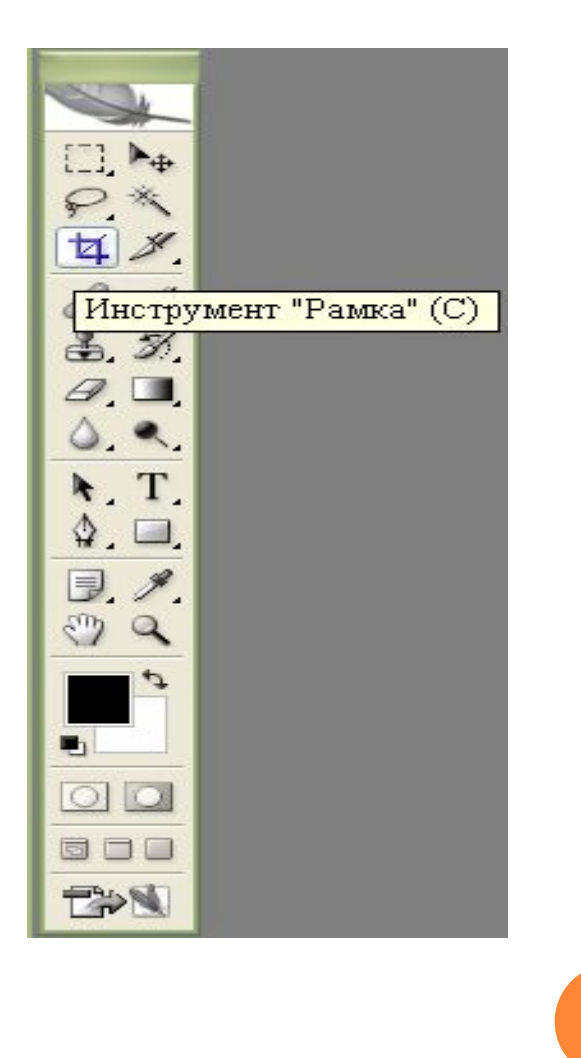

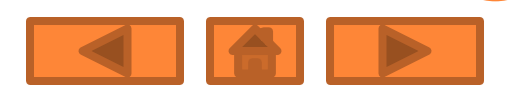

#### НАРІЗКА

- «Розкроювання» створює модульну сітку для подальшої нарізки складного зображення з метою публікації його в Інтернет.
- «Виділення фрагменту» дозволяє редагувати сітку, створену інструментом «Розкроювання». Фрагменти можна перетягувати і масштабувати, потягнувши за квадратні маркери на кутах

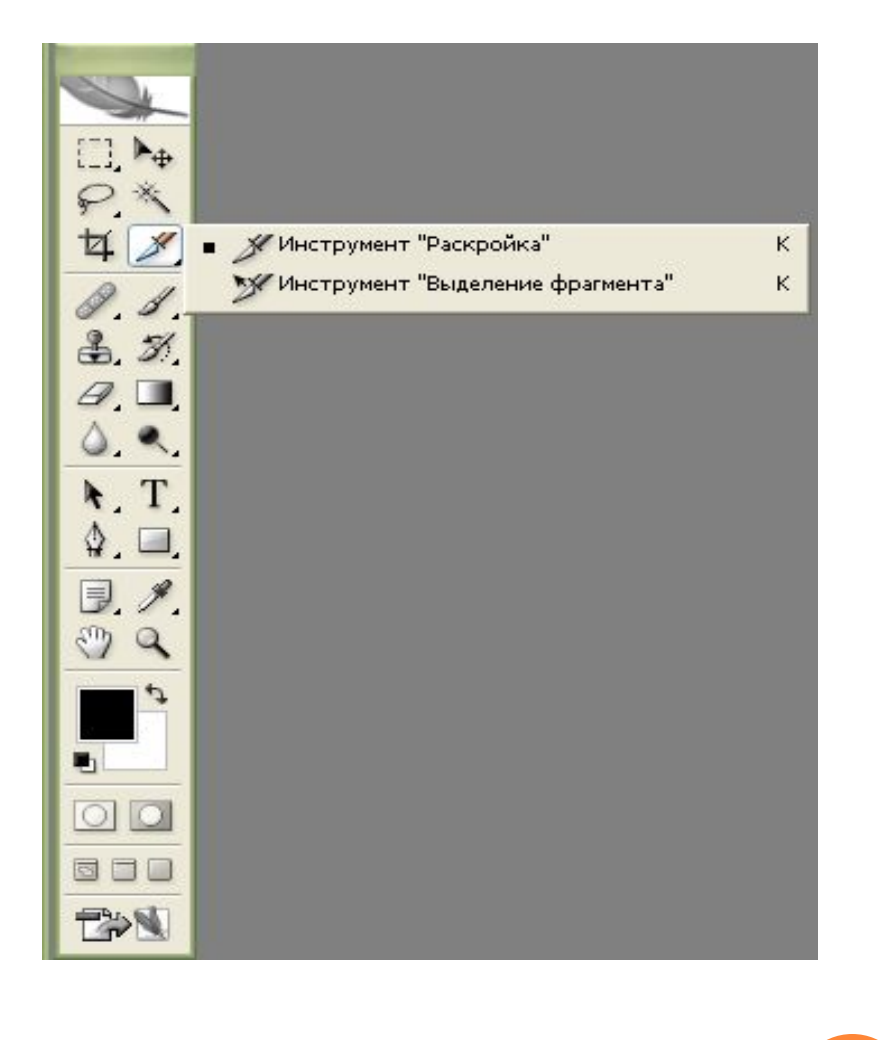

#### ШАРИ ФОТОШОП:

 це комп'ютерна метафора матеріального об'єкта аркуша прозорої кальки (або плівки).

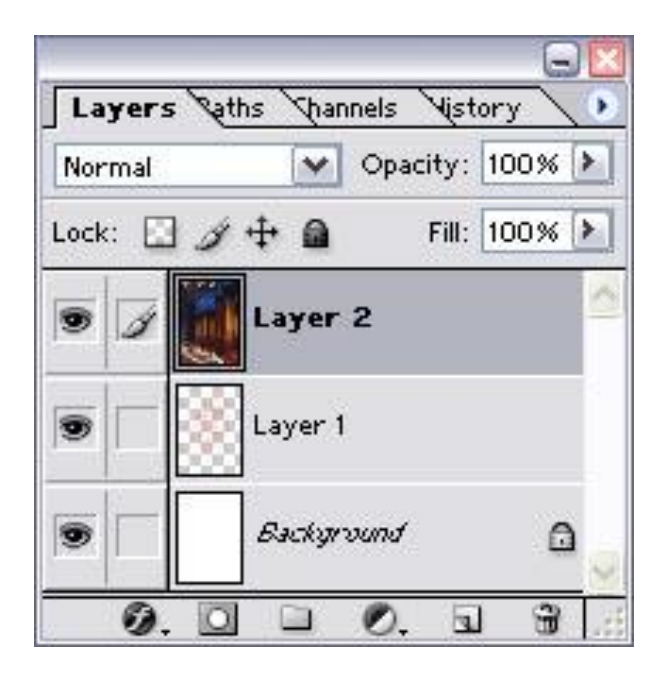

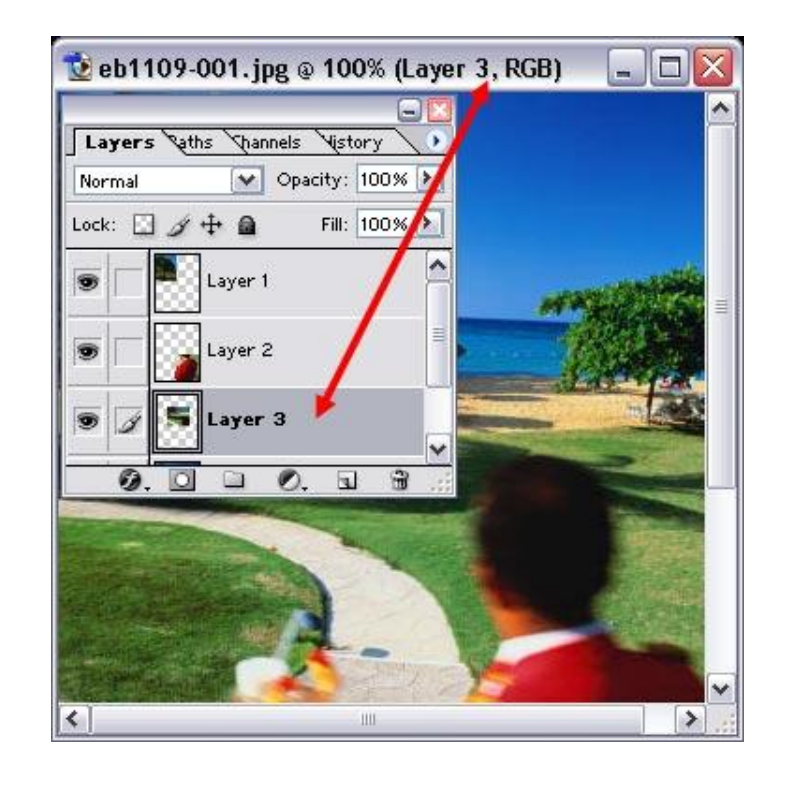

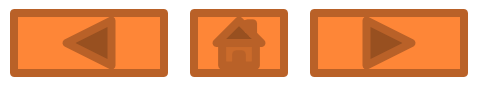

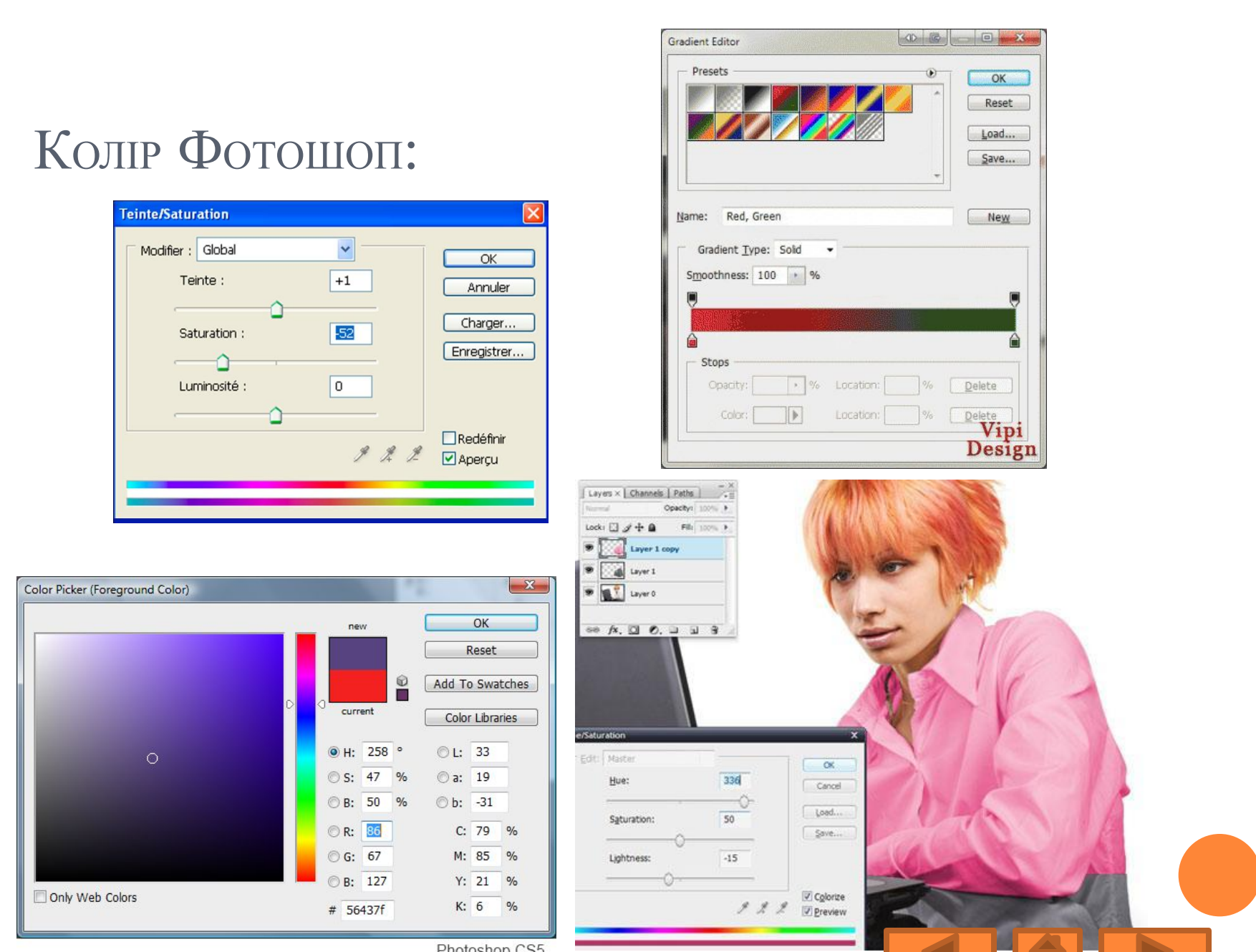

Photoshop CS5

#### ЗАЛИВКА <sup>І</sup> РОБОТА <sup>З</sup> КОЛЬОРАМИ

У Photoshop визначаються фоновий і основний кольори, які відображаються в нижній частині панелі інструментів. Вибраним кольором здійснюються заливки виділених областей, їм малюють інструменти. Фоновим кольором автоматично заповнюються області полотна після видалення ділянок зображення або при розширенні розмірів полотна.

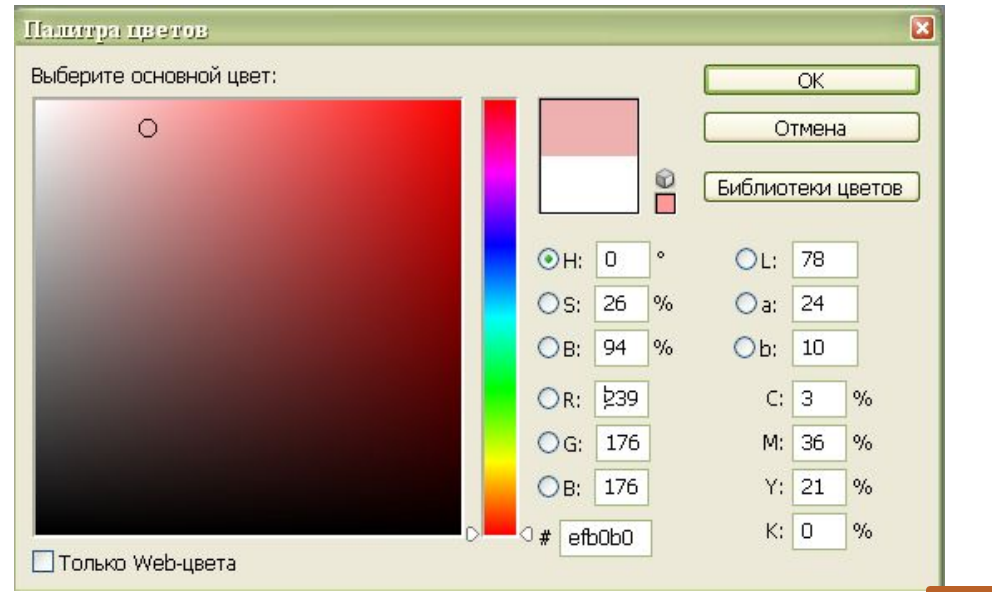

#### ІСТОРІЯ (НА ПАНЕЛІ) ФОТОШОП

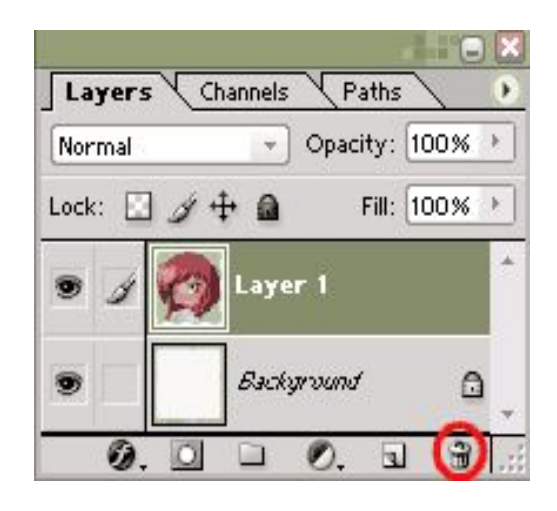

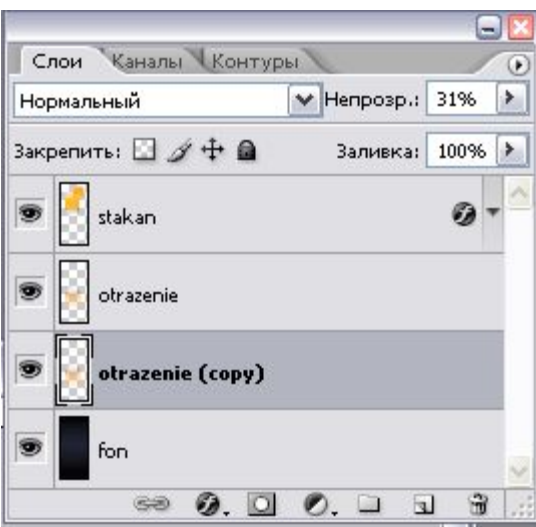

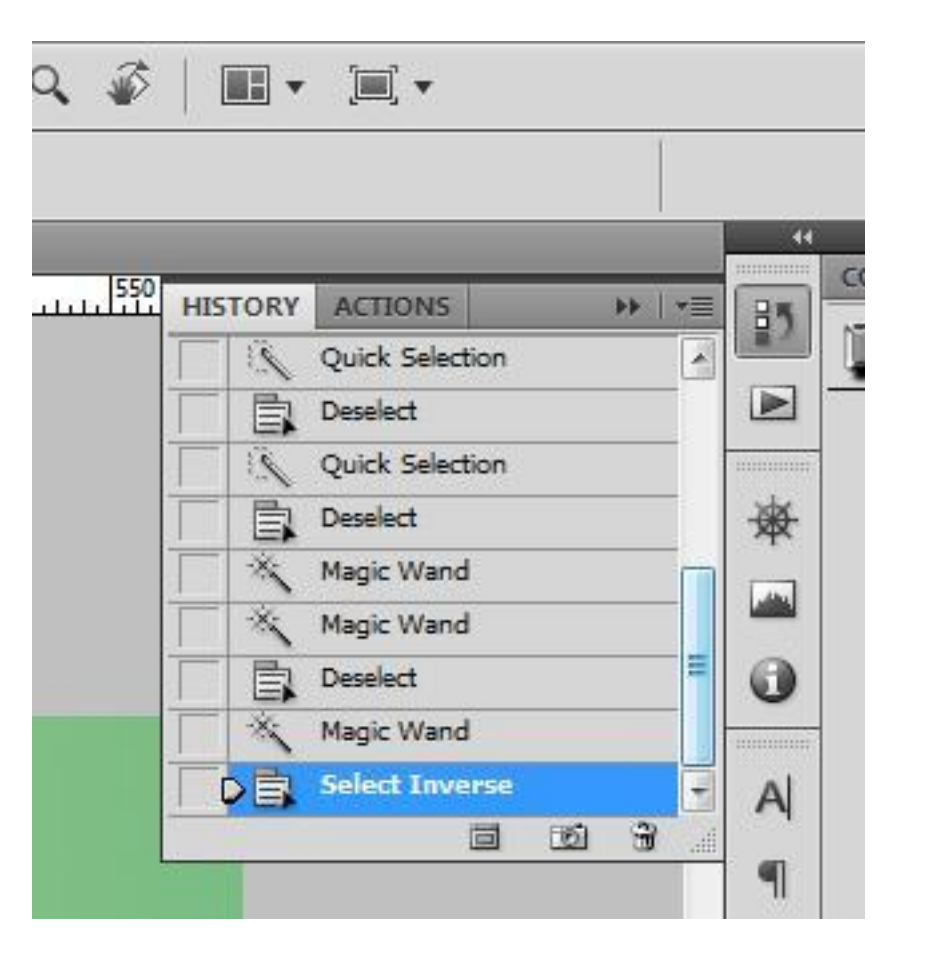

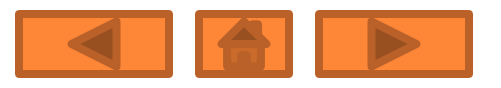

## ФІЛЬТРИ ФОТОШОП:

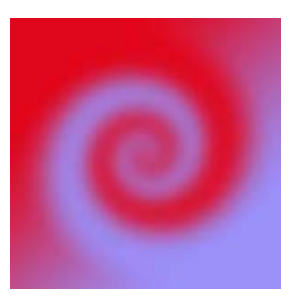

Distort **Twirl** 

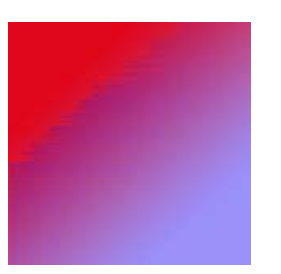

Stylize **Wind** 

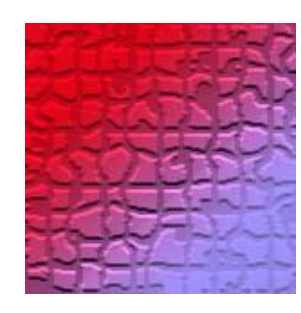

Texture -**Mosaic Tiles** 

Pixel ate **Pointillize** 

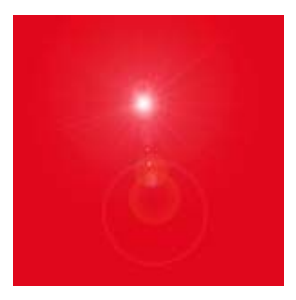

Render -**Lens Flare** 

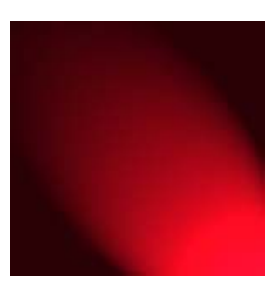

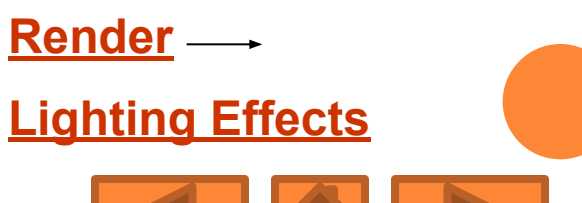

#### РЕДАГУВАННЯ ФОТО:

#### До:

#### Після:

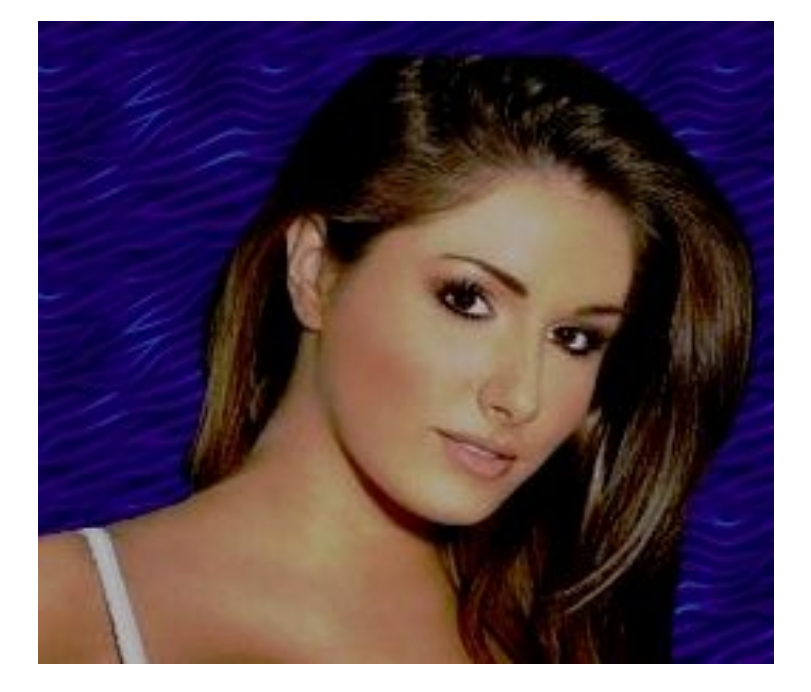

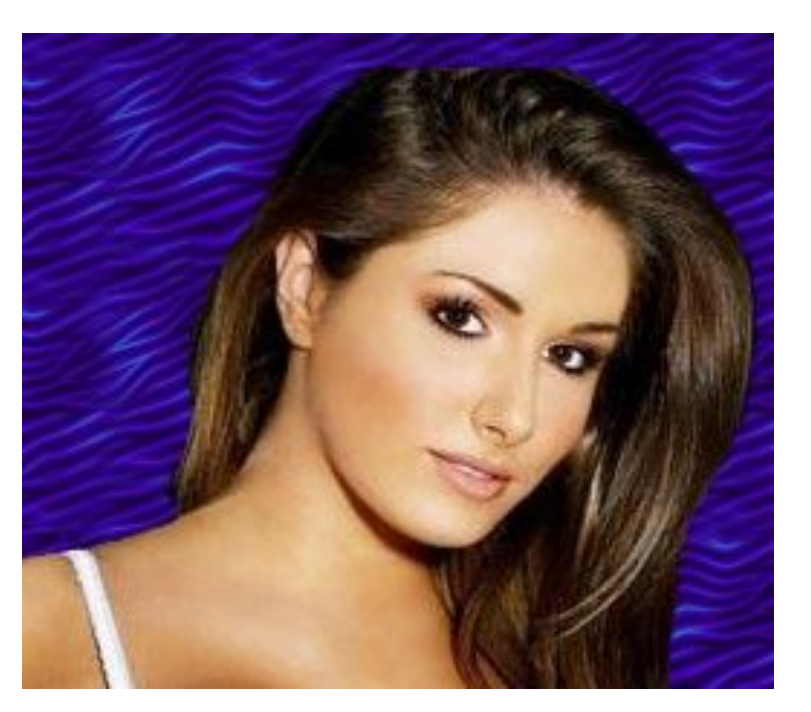

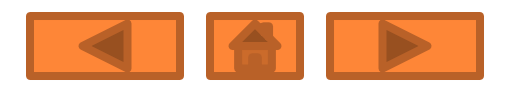

### РЕДАГУВАННЯ ФОТО (ПРОДОВЖЕННЯ):

До:

#### Після:

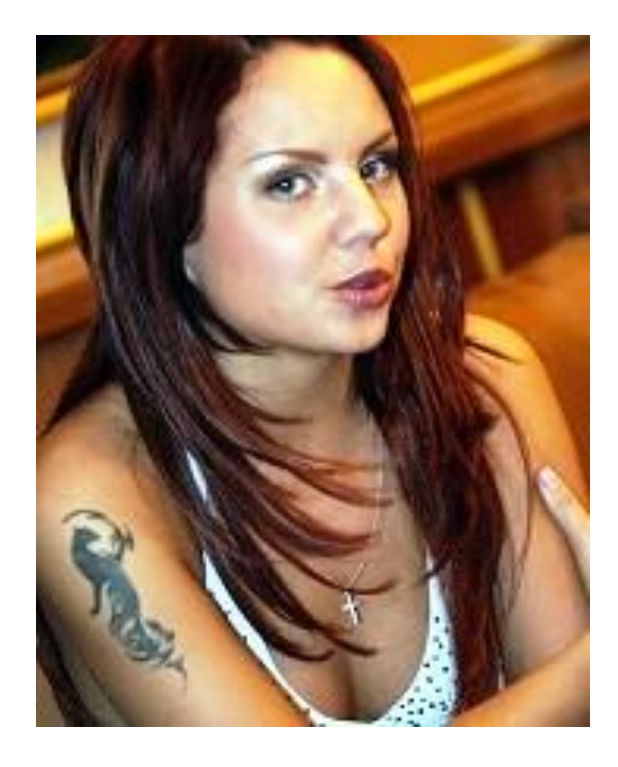

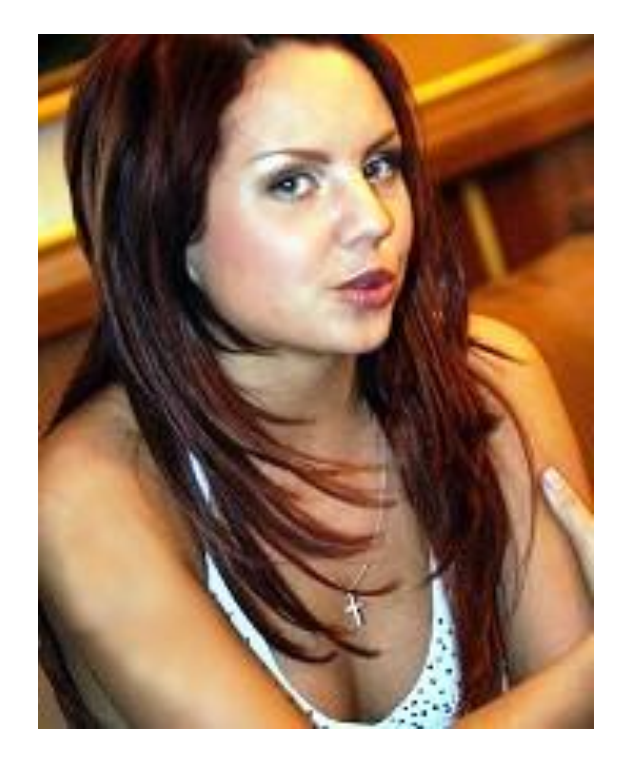

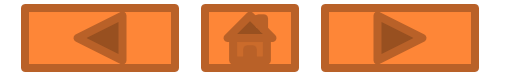

## Об'єднання двох малюнків в один:

До:

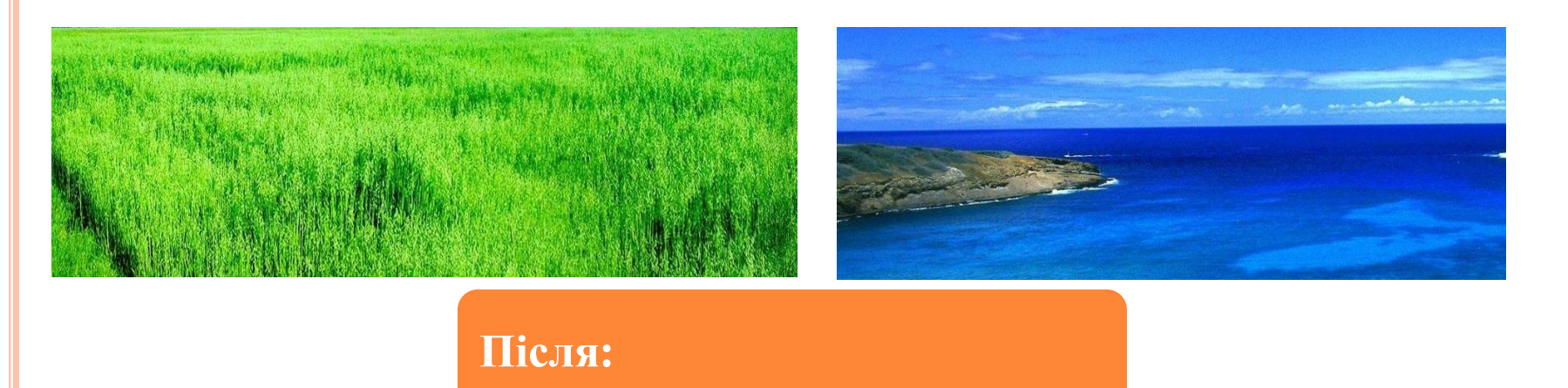

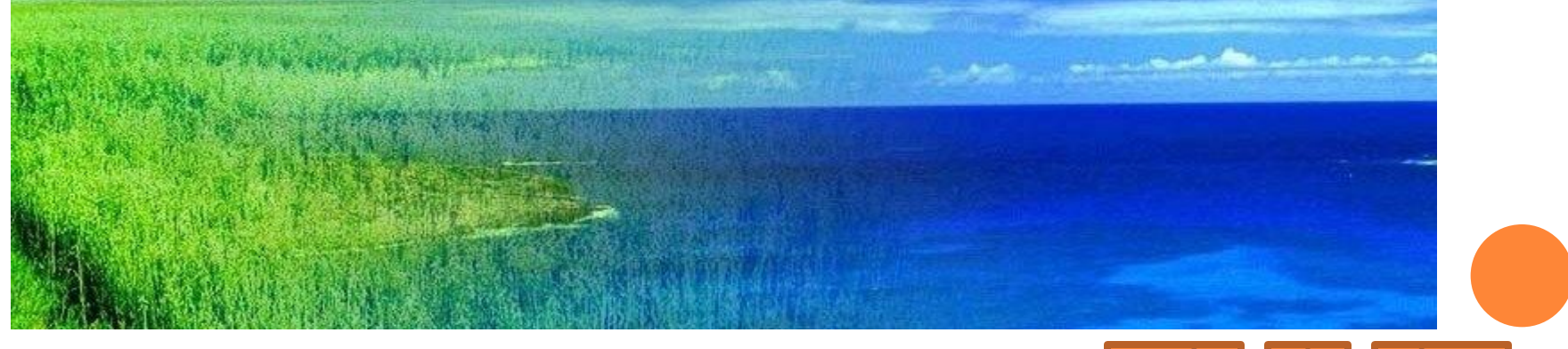

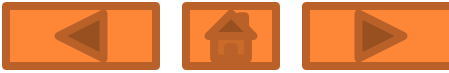

#### ВІДОБРАЖЕННЯ:

До:

#### Після:

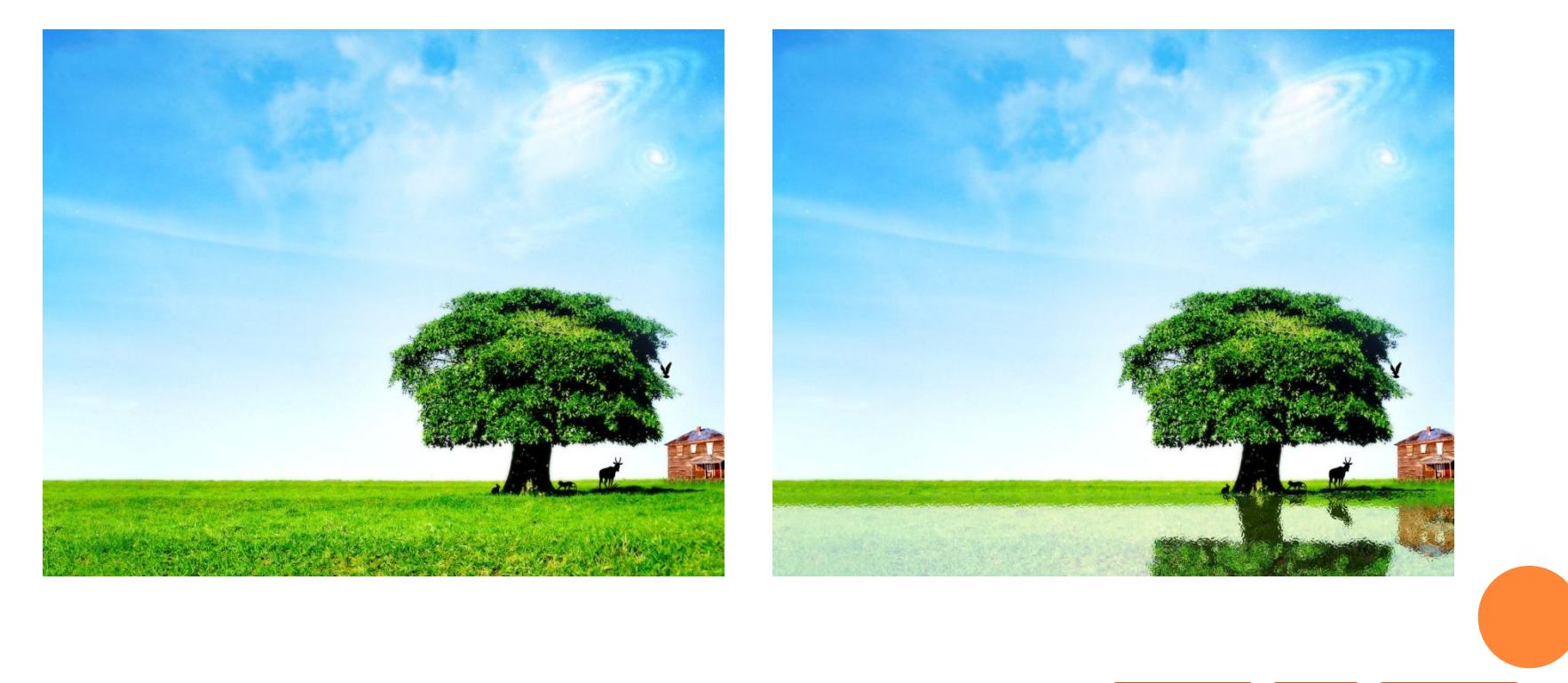

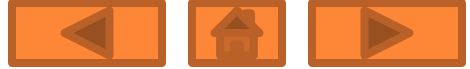

#### МАЛЮЄМО САМІ:

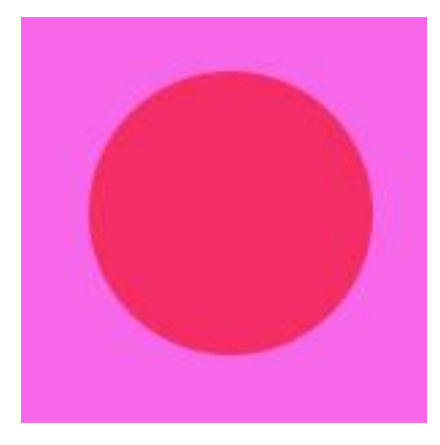

Малюємо довільне коло

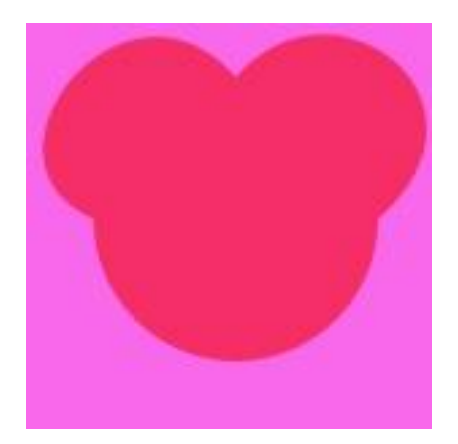

Беремо інструмент "преобразование <u>в кривые</u>"

Ростягуэмо коло як потрібно

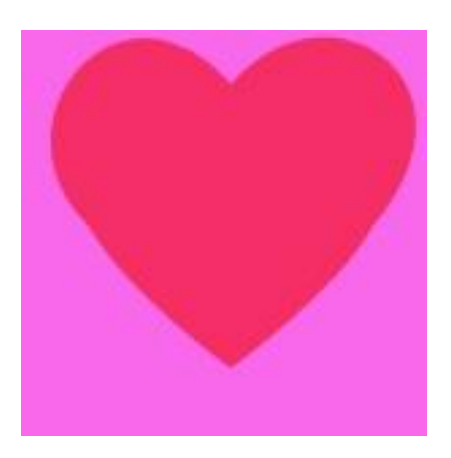

Отримавши потрібний візерунок доводимо малюнок до красивого вигляду

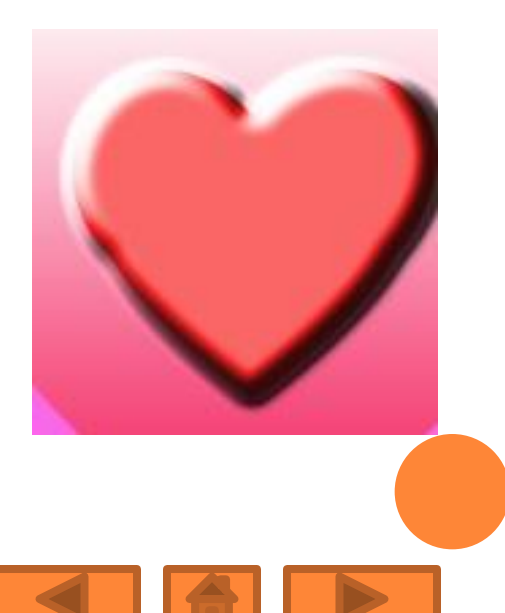

## **ВИСНОВОК**

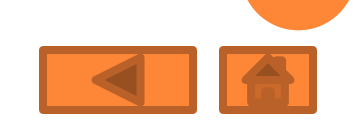

## ДЯКУЮ ЗА УВАГУ!

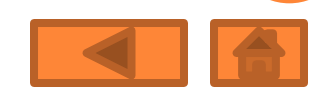